## **SparkPack** 企业 **ERP**

## 常见问题

文档版本 24.1.1 发布日期 2024-01-15

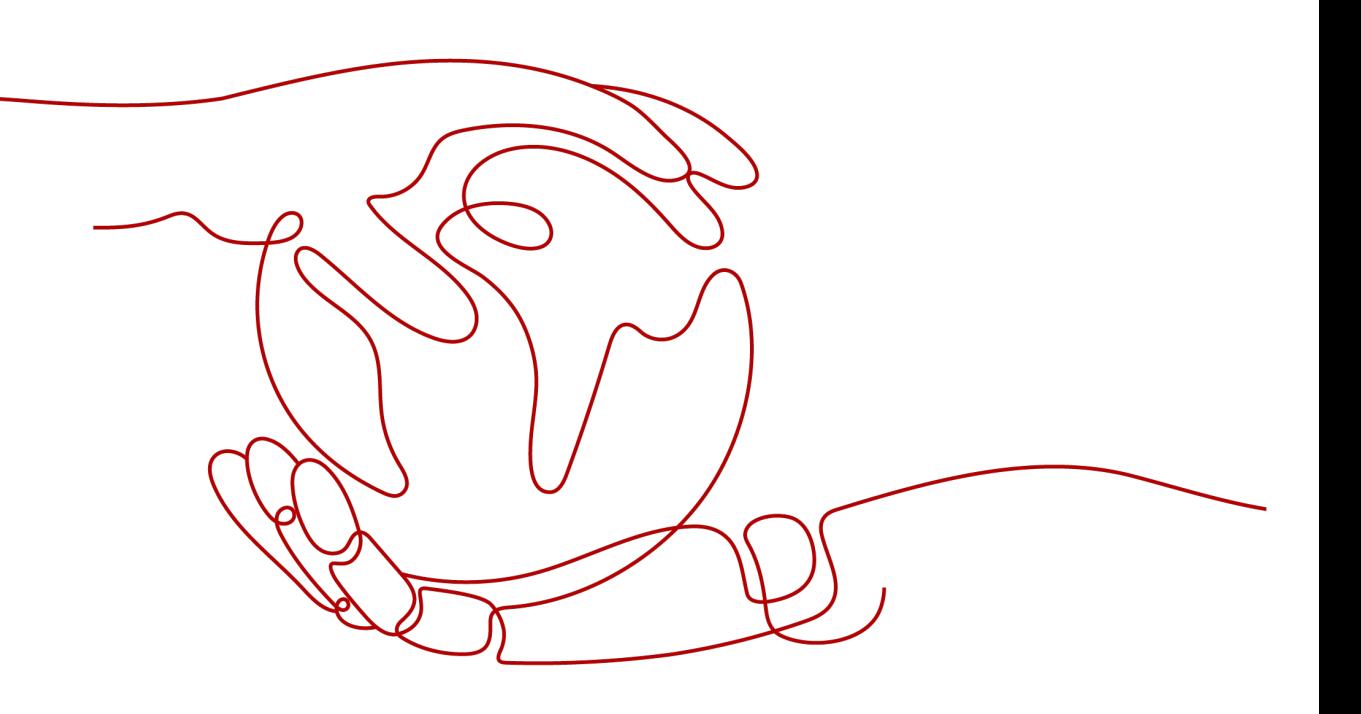

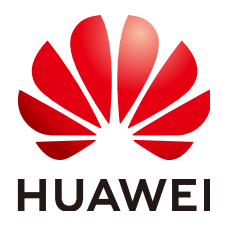

#### 版权所有 **©** 华为云计算技术有限公司 **2024**。 保留一切权利。

非经本公司书面许可,任何单位和个人不得擅自摘抄、复制本文档内容的部分或全部,并不得以任何形式传 播。

#### 商标声明

**、<br>HUAWE和其他华为商标均为华为技术有限公司的商标。** 本文档提及的其他所有商标或注册商标,由各自的所有人拥有。

#### 注意

您购买的产品、服务或特性等应受华为云计算技术有限公司商业合同和条款的约束,本文档中描述的全部或部 分产品、服务或特性可能不在您的购买或使用范围之内。除非合同另有约定,华为云计算技术有限公司对本文 档内容不做任何明示或暗示的声明或保证。

由于产品版本升级或其他原因,本文档内容会不定期进行更新。除非另有约定,本文档仅作为使用指导,本文 档中的所有陈述、信息和建议不构成任何明示或暗示的担保。

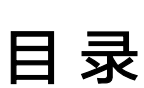

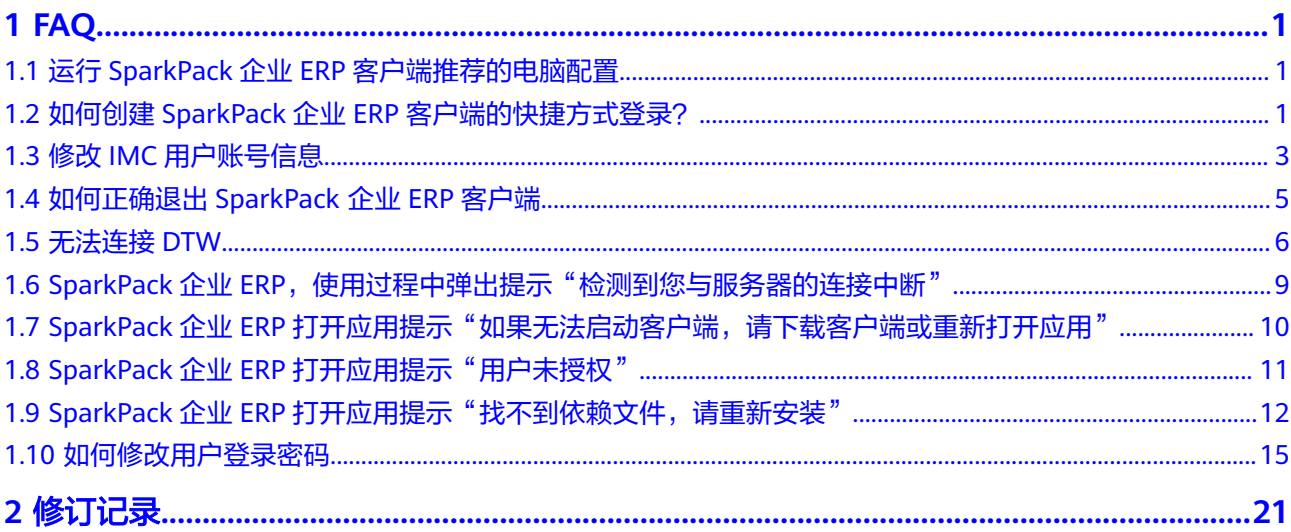

# **1 FAQ**

- <span id="page-3-0"></span>1.1 运行SparkPack企业ERP客户端推荐的电脑配置
- 1.2 如何创建SparkPack企业ERP客户端的快捷方式登录?
- 1.3 修改IMC[用户账号信息](#page-5-0)
- 1.4 [如何正确退出](#page-7-0)SparkPack 企业ERP客户端
- 1.5 [无法连接](#page-8-0)DTW
- 1.6 SparkPack企业ERP, 使用过程中弹出提示"检测到您与服务器的连接中断"

1.7 SparkPack企业ERP[打开应用提示"如果无法启动客户端,请下载客户端或重新打](#page-12-0) [开应用"](#page-12-0)

- 1.8 SparkPack企业ERP[打开应用提示"用户未授权"](#page-13-0)
- 1.9 SparkPack企业ERP[打开应用提示"找不到依赖文件,请重新安装"](#page-14-0)
- 1.10 [如何修改用户登录密码](#page-17-0)

## **1.1** 运行 **SparkPack** 企业 **ERP** 客户端推荐的电脑配置

- 推荐配置:
- 1)CPU: i5或者同等性能CPU以上
- 2)内存: 16GB及以上
- 3)可用硬盘空间: 500GB及以上

## **1.2** 如何创建 **SparkPack** 企业 **ERP** 客户端的快捷方式登录?

解决方案

1)打开谷歌浏览器,输入用户登录地址:

**[https://macroverse.huaweicloud.com/unified-login/#/portal-login?](https://macroverse.huaweicloud.com/unified-login/#/portal-login?ind=IMC&appId=e3a8574e-4b56-43bc-b27d-011f93fb2bed) [ind=IMC&appId=e3a8574e-4b56-43bc-b27d-011f93fb2bed](https://macroverse.huaweicloud.com/unified-login/#/portal-login?ind=IMC&appId=e3a8574e-4b56-43bc-b27d-011f93fb2bed)**

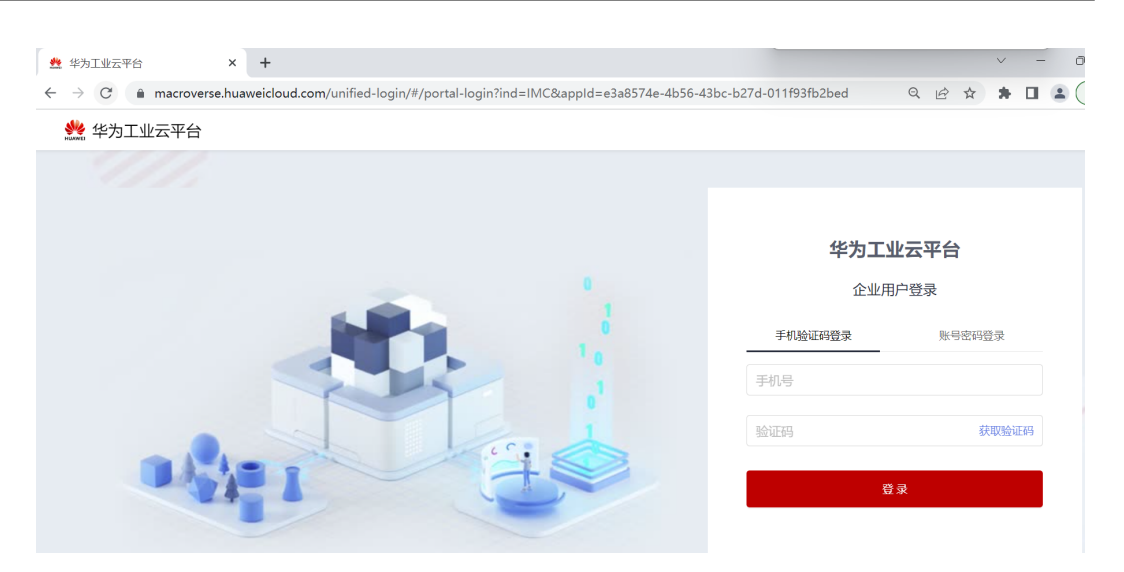

#### 2)点击右上角"自定义及控制",选择更多工具创建快捷方式。

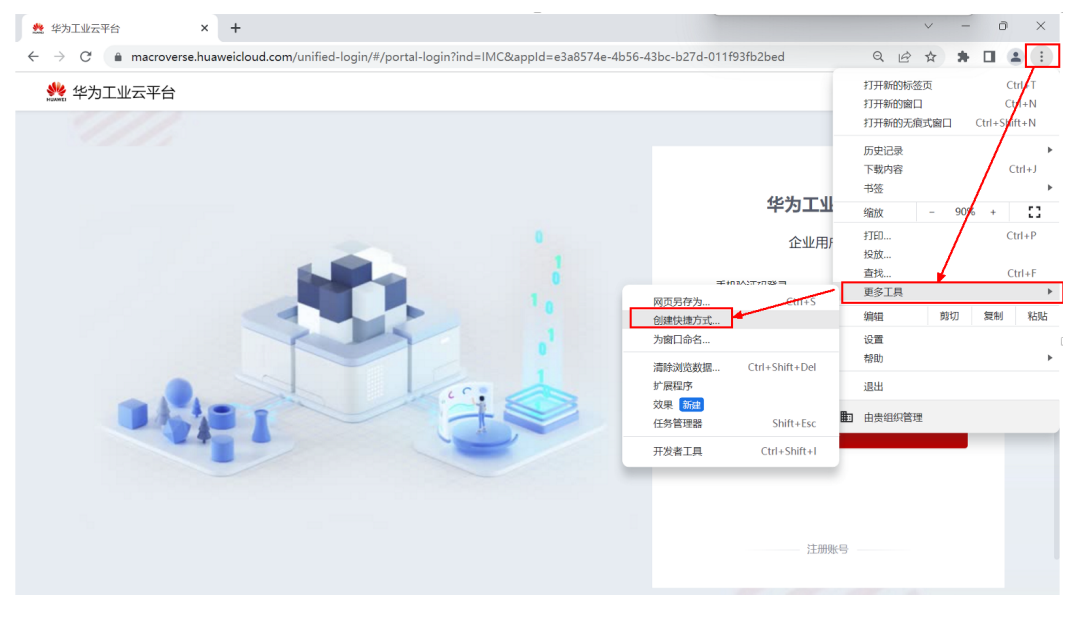

#### 3)在弹出的窗口里,输入SparkPack企业ERP,点击创建按钮。

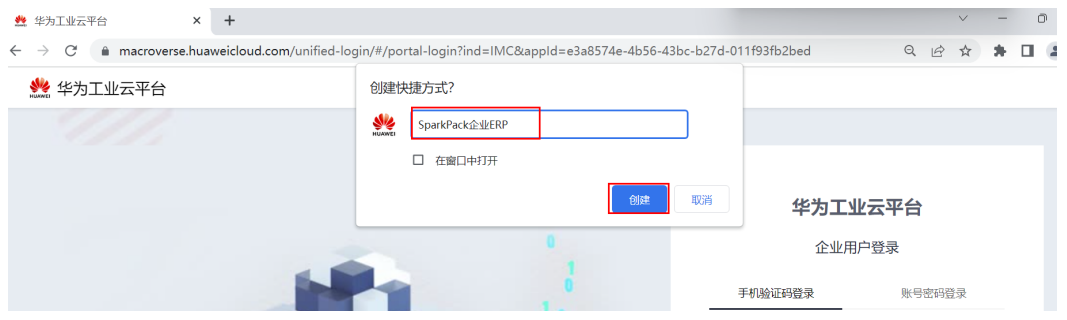

4)此时SparkPack 企业ERP的桌面快捷方式已经创建成功,下次登录时双击该快捷方 式即可。

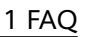

<span id="page-5-0"></span>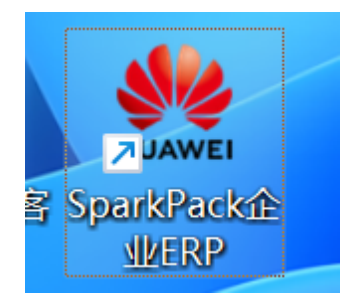

## **1.3** 修改 **IMC** 用户账号信息

● 问题现象

公司有员工离职等原因,IMC账号需要交接,需要修改用户账号信息

- 解决方案
- 1)进入管理后台->通讯录

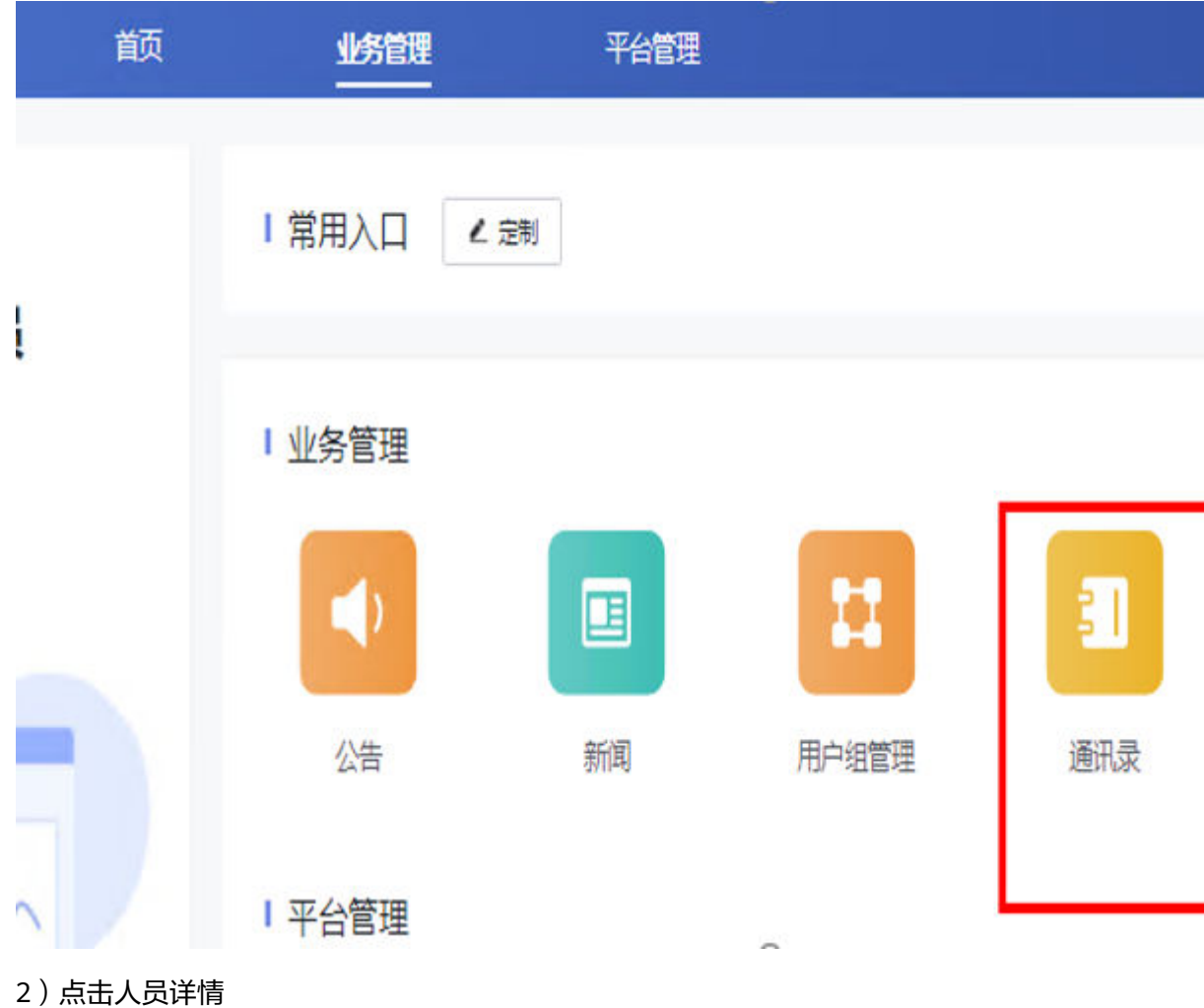

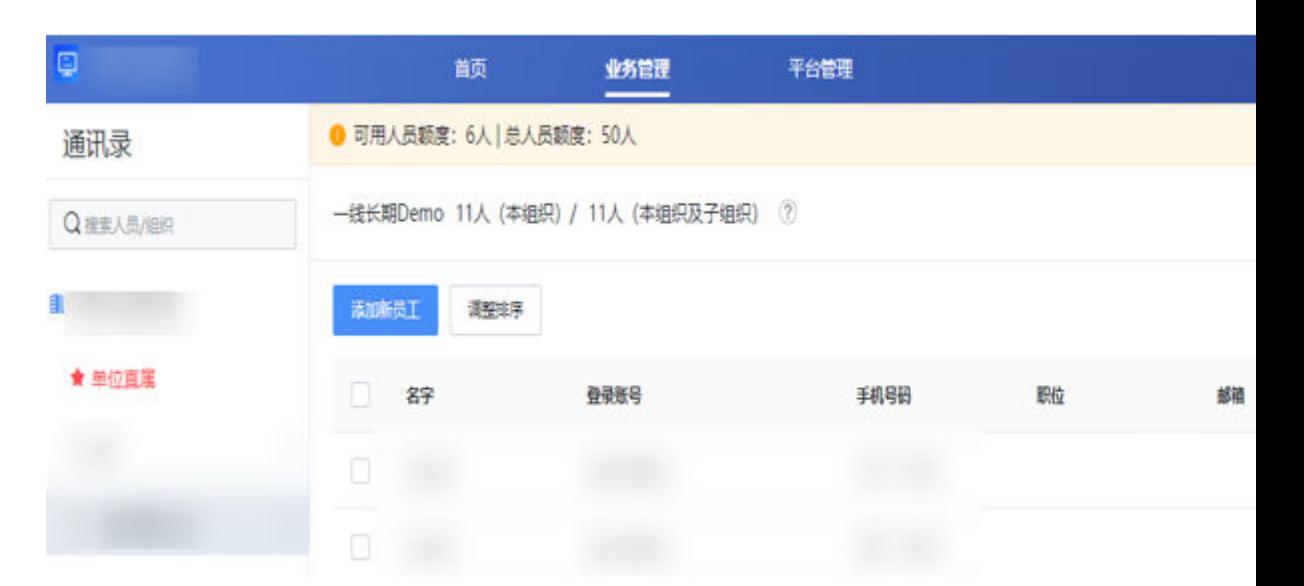

3)点击编辑

#### <span id="page-7-0"></span>人员详情

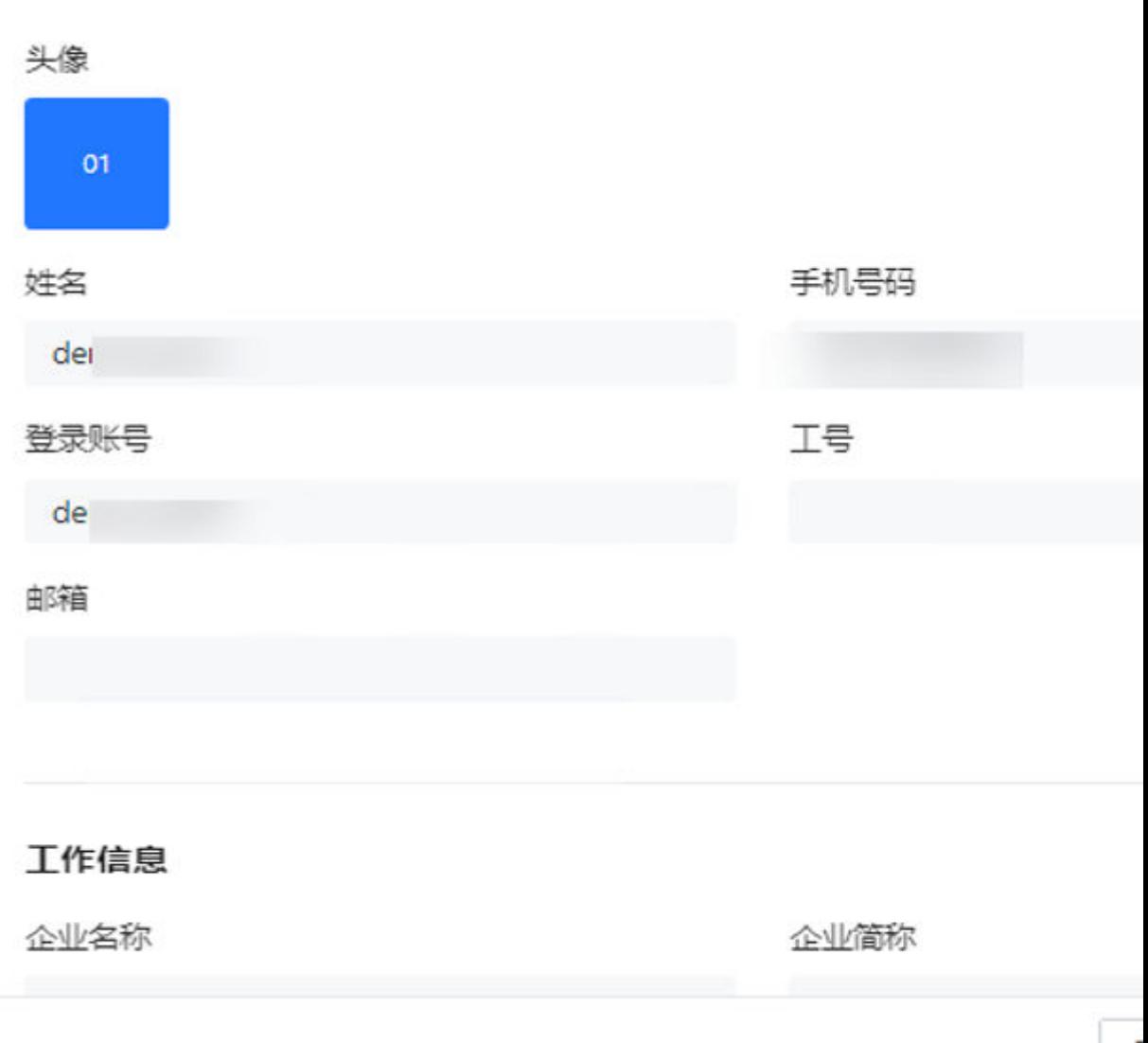

4)说明:

当前支持修改姓名和手机号码,不支持修改登录账号。如果需要使用新的登录账号, 请参考用户指南中的添加用户流程。

## **1.4** 如何正确退出 **SparkPack** 企业 **ERP** 客户端

● 解决方案

使用以下两种方式之一退出B1客户端:

1)方式一:点击文件->退出(或使用快捷键CTRL+Q)

I

<span id="page-8-0"></span>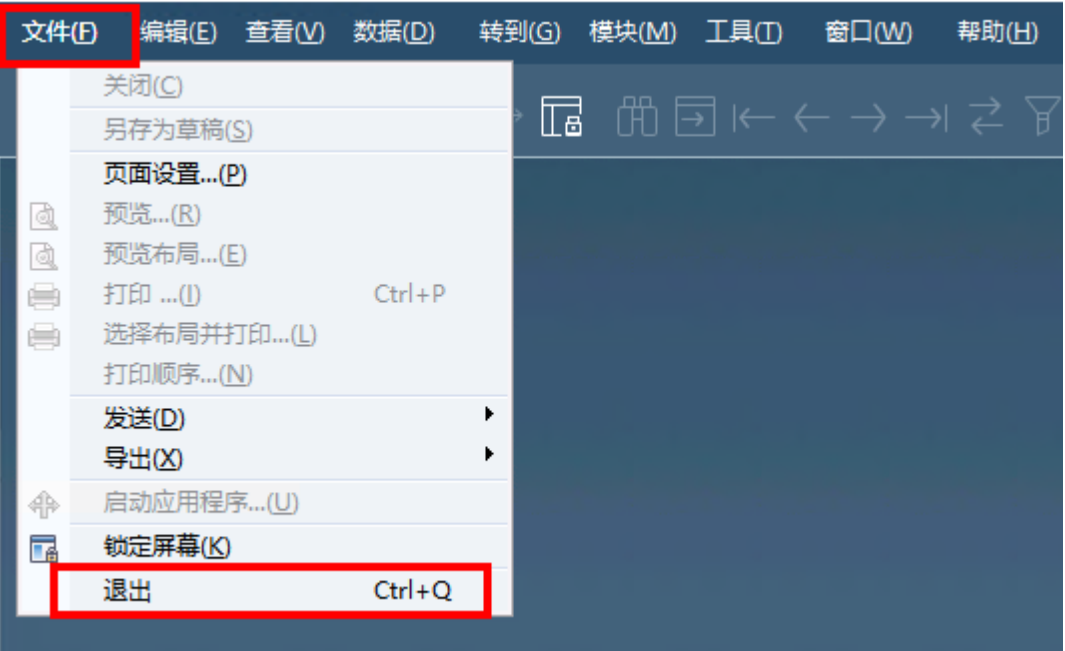

2)方式二:点击右上角关闭"X"

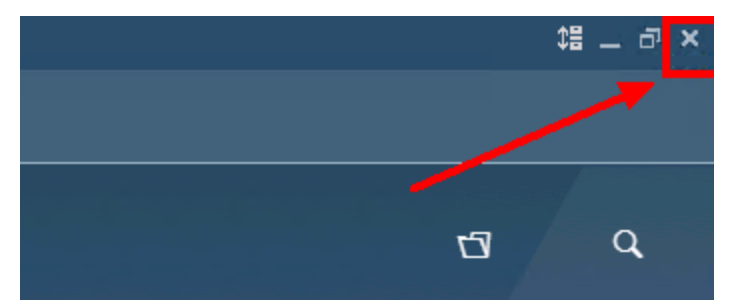

## **1.5** 无法连接 **DTW**

● 问题现象

登录DTW提示error code:-111, unable to access SBO-Common database

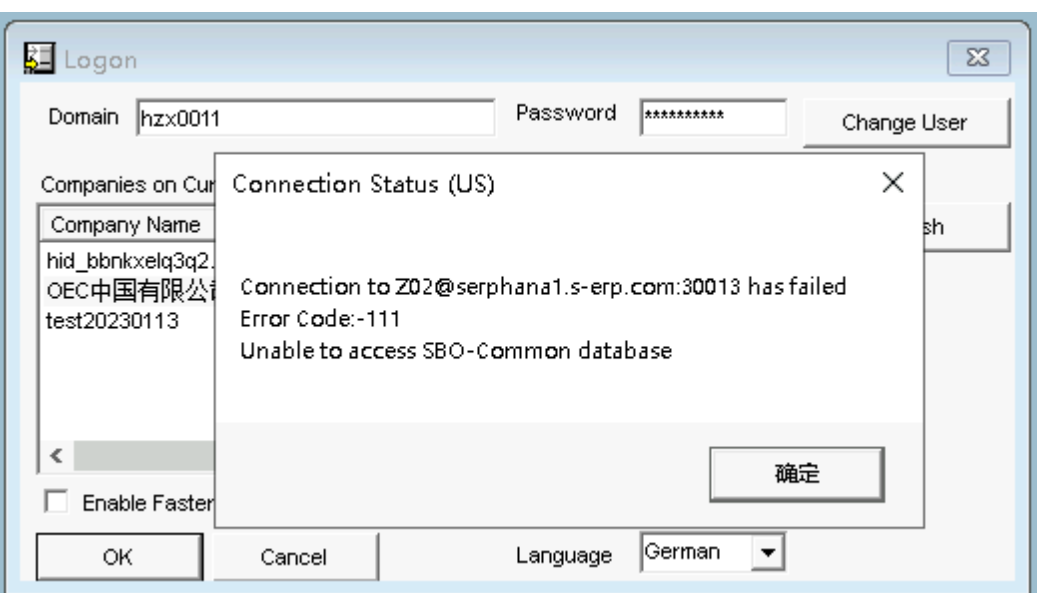

● 解决方案

这是登录DTW工具的用户名,相较于IMC用户名称多一个域名s-erp,故登录时账号前 **面加上域名"s-erp\**"

例:IMC用户名称为hzx0011,登录DTW的账号名就是s-erp\hzx0011,密码是登录IMC的 密码,具体可复制下图登录页面的DTW工具下的账号名。

## SparkPack 客户端

SparkPack 企业ERP支持如下三种客户端模式登录,请您按需选择使用

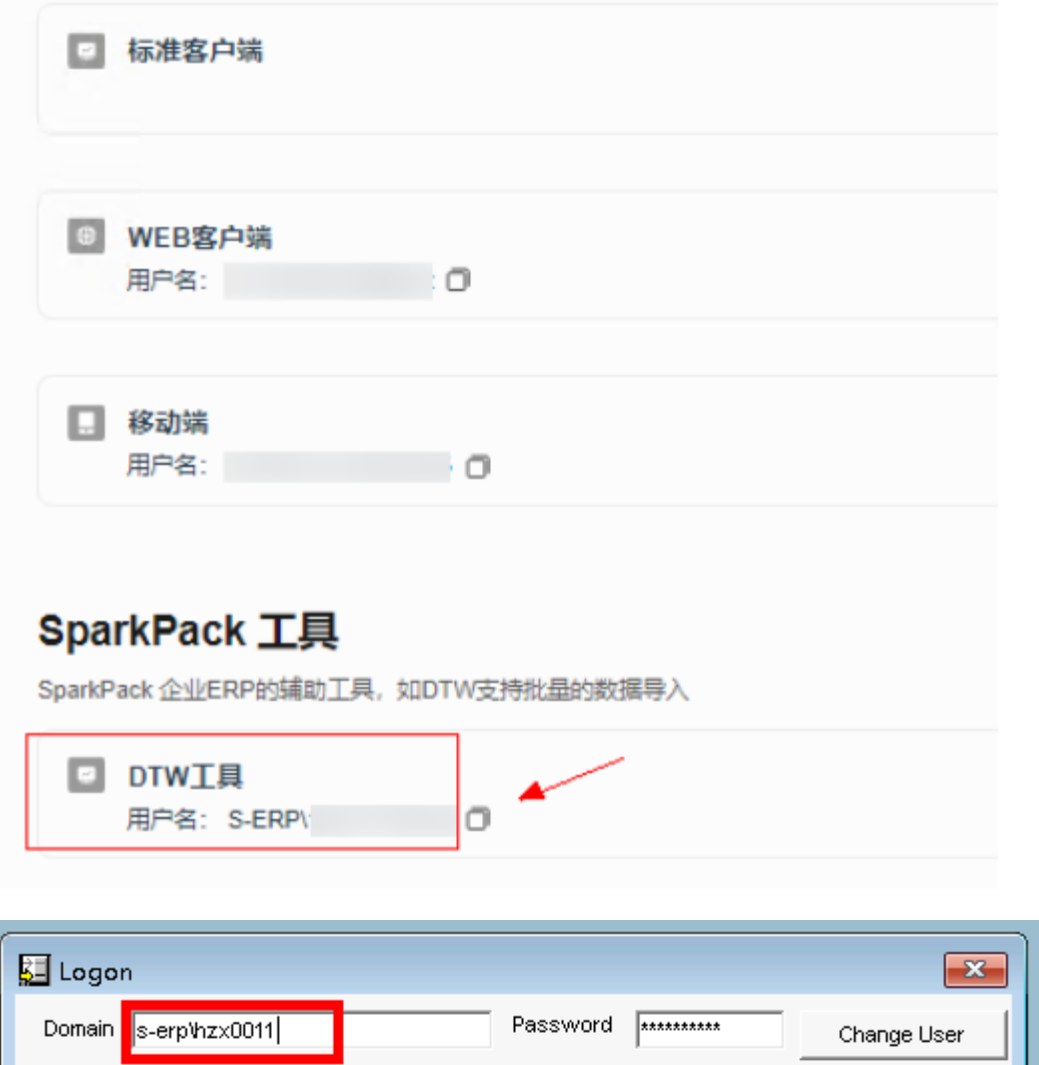

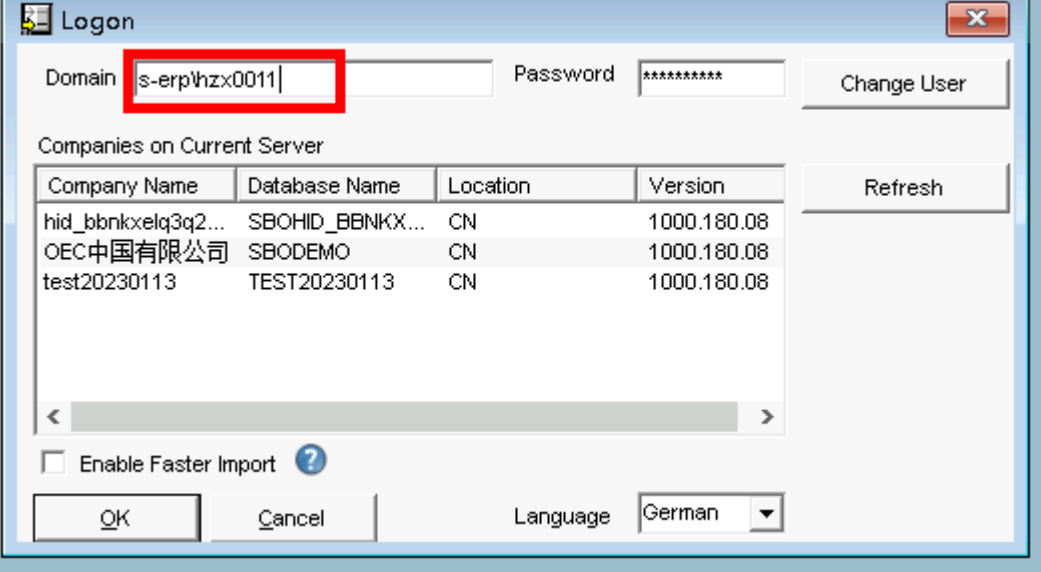

## <span id="page-11-0"></span>1.6 SparkPack 企业 ERP, 使用过程中弹出提示"检测到您 与服务器的连接中断"

#### 问题描述:

使用标准客户端时,弹出"检测到您与服务器的连接中断,正在努力为您重连中…"

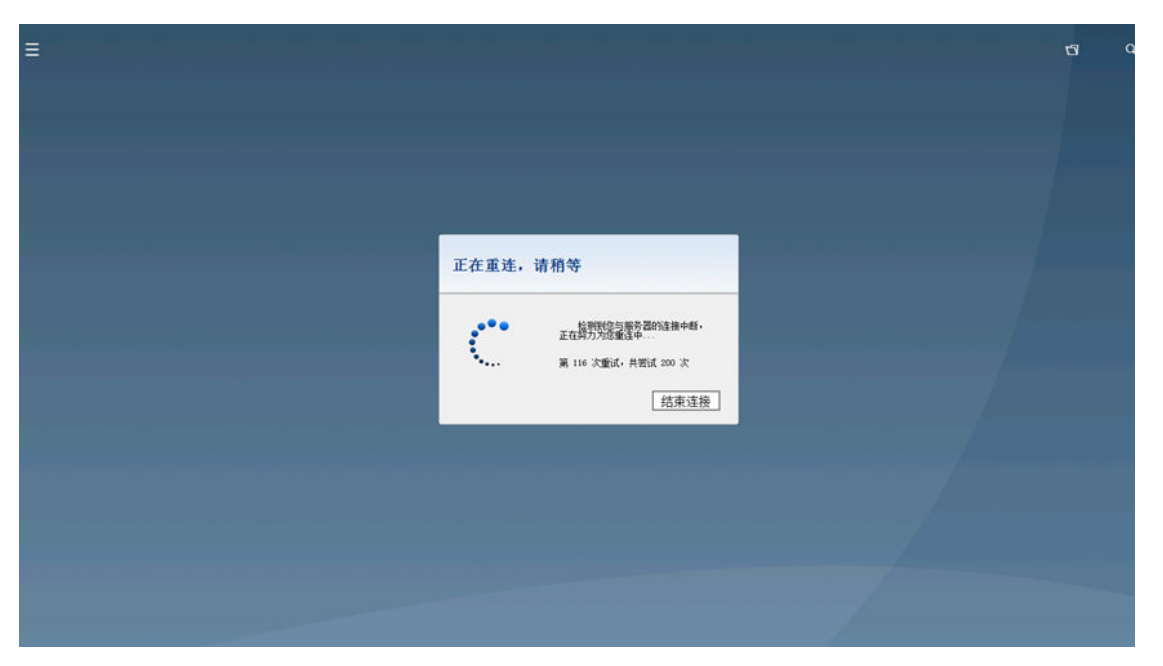

#### 可能原因:

- 您的本地网络环境不稳定;
- 如果出现全员连接问题,且排除完本地网络问题,请即刻提单给华为云SparkPack 企业ERP解决方案团队处理。

#### 处理办法:

- 请联系本地网络管理员检查本地网络问题;
- 提升网络容错率,修改重试连接次数以及超时时间:重连次数20次后会话超时, 连接中断。具体修改方法为:

点击SparkPack企业ERP客户端(原华为云RIS客户端)-设置-断线重连次数设置:

<span id="page-12-0"></span>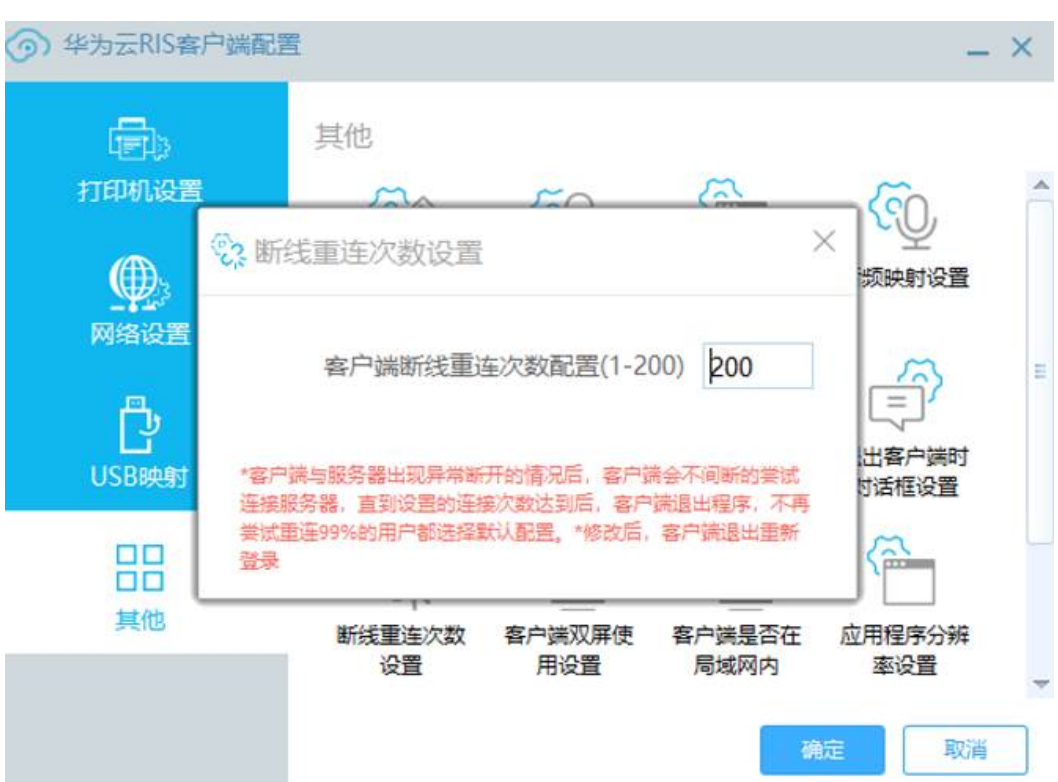

## **1.7 SparkPack** 企业 **ERP** 打开应用提示"如果无法启动客户 端,请下载客户端或重新打开应用"

问题描述:如果无法启动客户端,请下载客户端或重新打开应用。

如下图所示:

1 如果无法启动客户端,请下载客户端或重新打开应用

#### 可能原因:

- 您本地电脑未安装SparkPack 企业ERP客户端。
- 您本地电脑的CPU和内存使用率高,或者硬件配置较低。

#### 处理办法:

- 请在本地电脑上下载并安装SparkPack 企业ERP客户端,安装后重新打开。
- 如果重新安装客户端后仍无法打开,请联系华为云SparkPack 企业ERP解决方案团 队或项目经理获取帮助。

## <span id="page-13-0"></span>**1.8 SparkPack** 企业 **ERP** 打开应用提示"用户未授权"

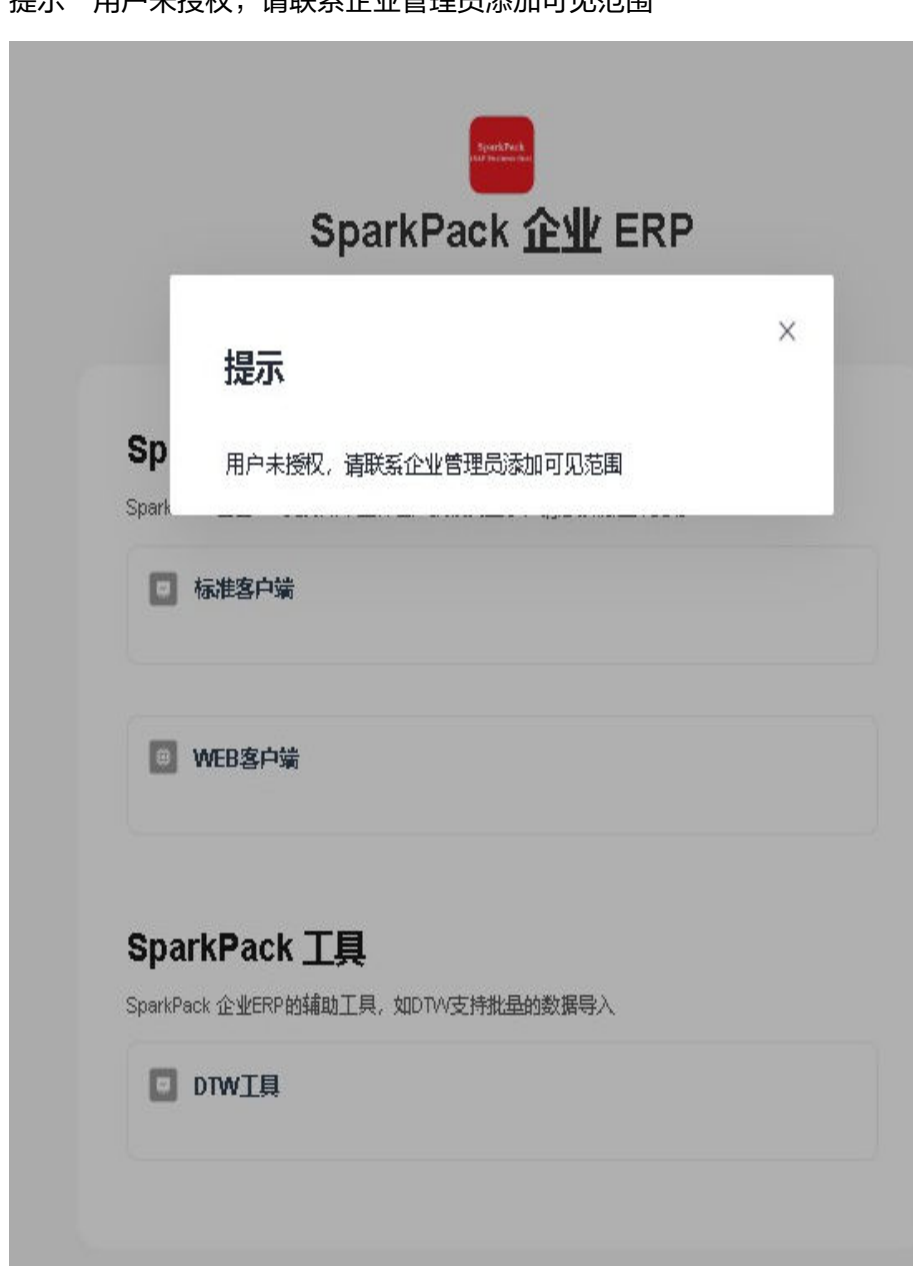

● 问题现象

提示"田户未授权,请联系企业管理员添加可见范围"

#### 解决方案

客户可联系公司企业管理员查看管理后台的对应用户的同步日志,若授权数量超出限 制,取消授权不需要使用的用户后,即可授权成功,该用户可成功登录。

<span id="page-14-0"></span>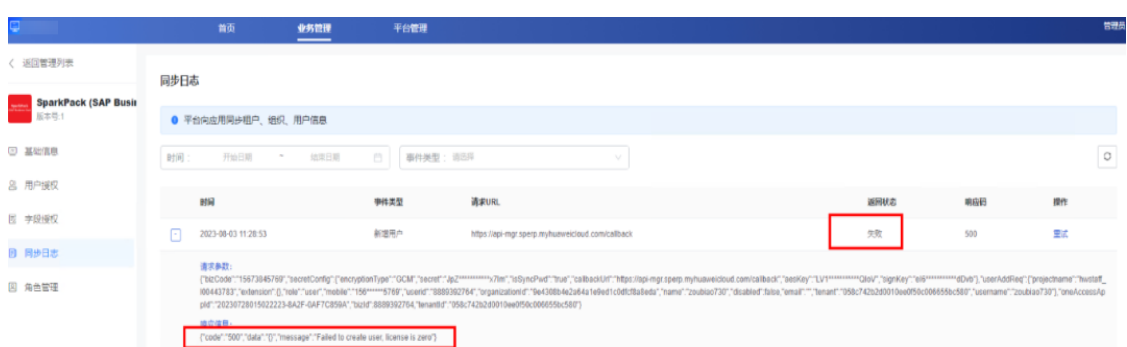

## **1.9 SparkPack** 企业 **ERP** 打开应用提示"找不到依赖文件, 请重新安装"

问题现象

提示"找不到依赖文件,请重新安装"

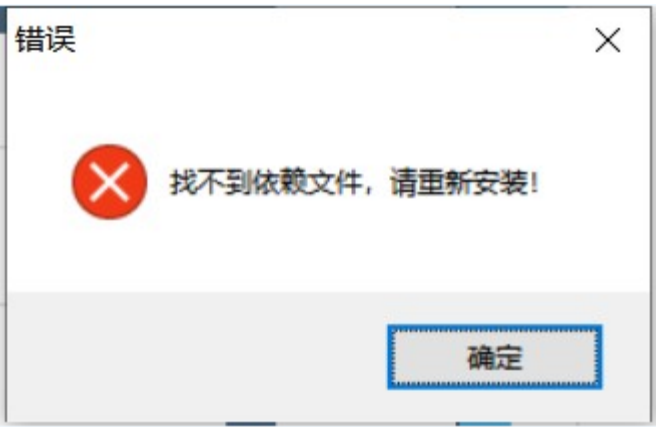

● 解决方案

用户客户端环境有问题,安装路径下缺少文件,导致无法通过客户端拉起SAP应用。 用户可在网页下重新载客户端安装包,执行覆盖安装即可修复。

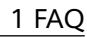

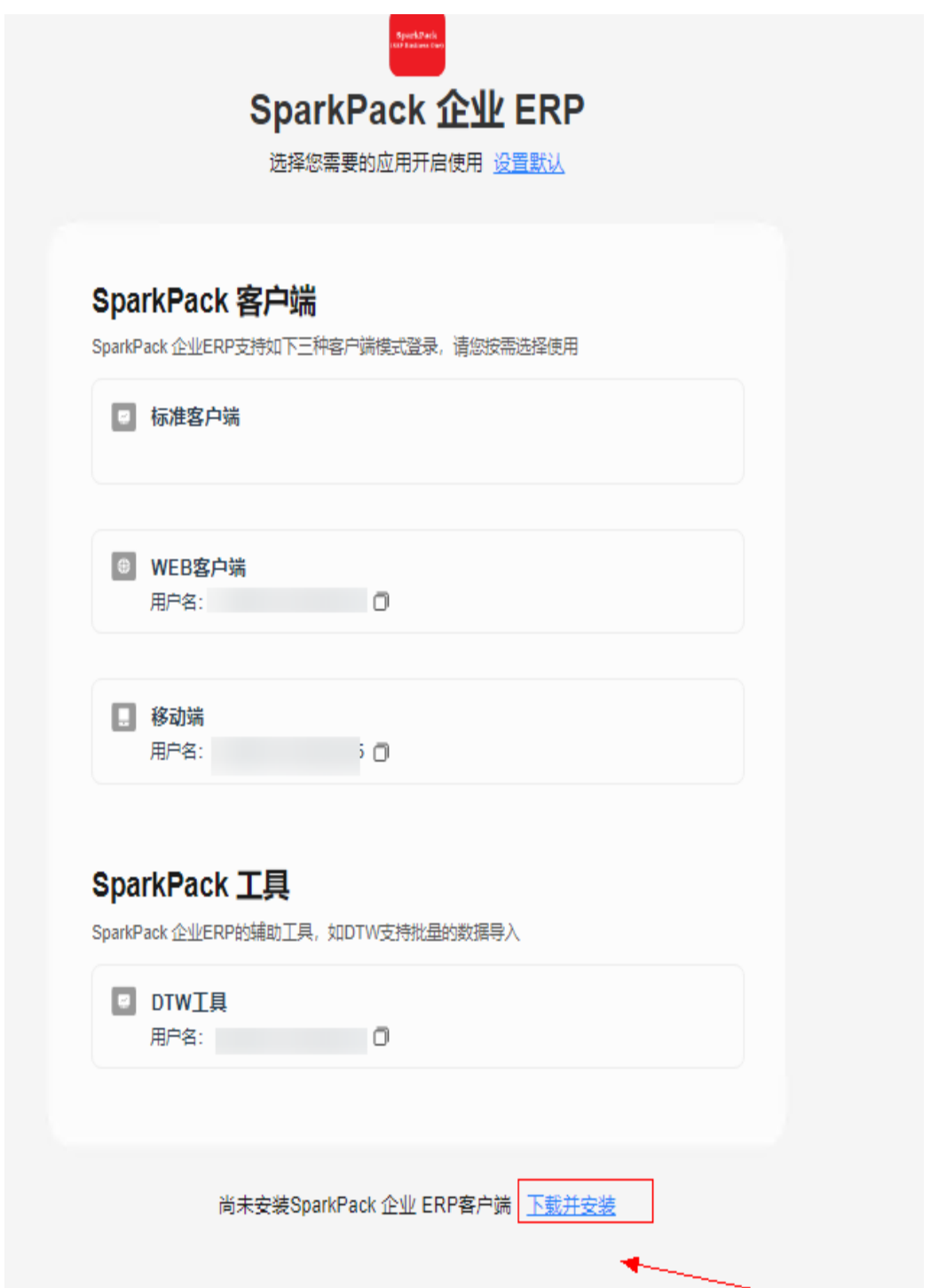

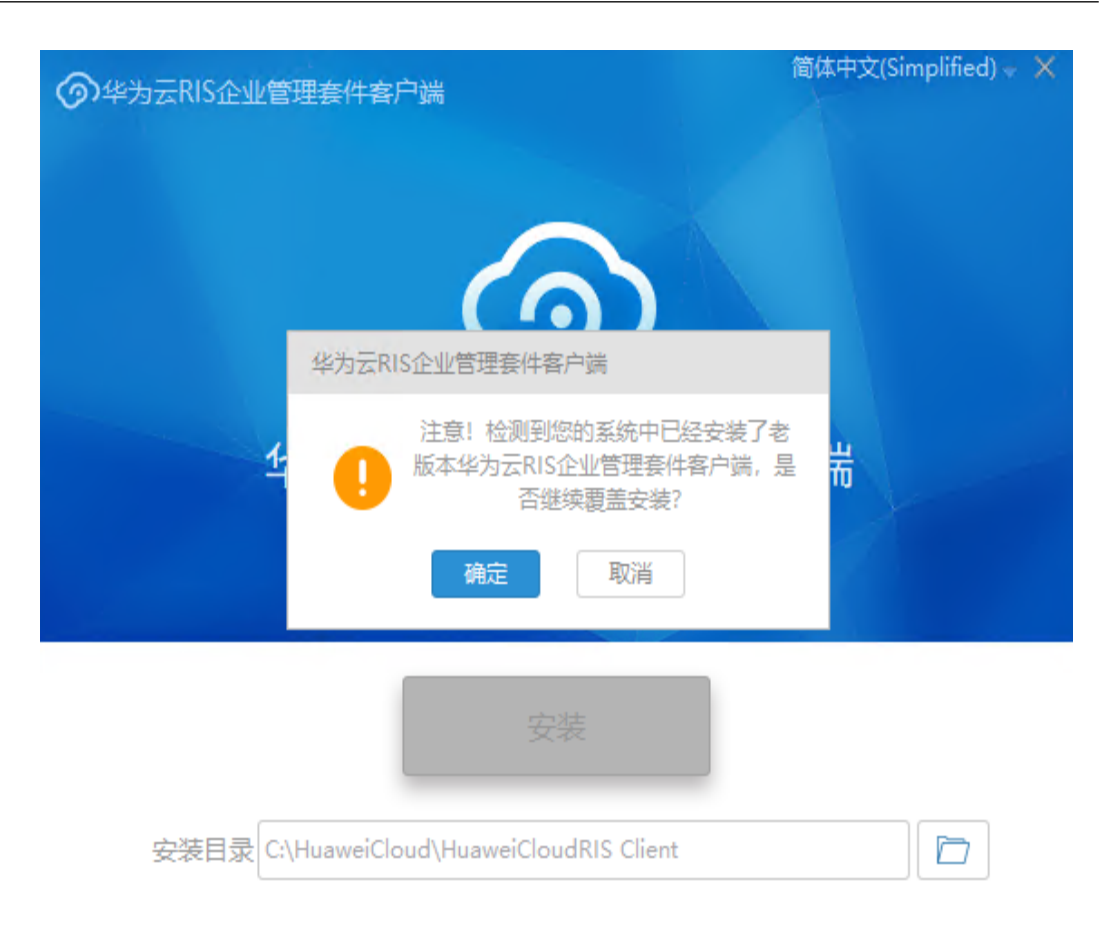

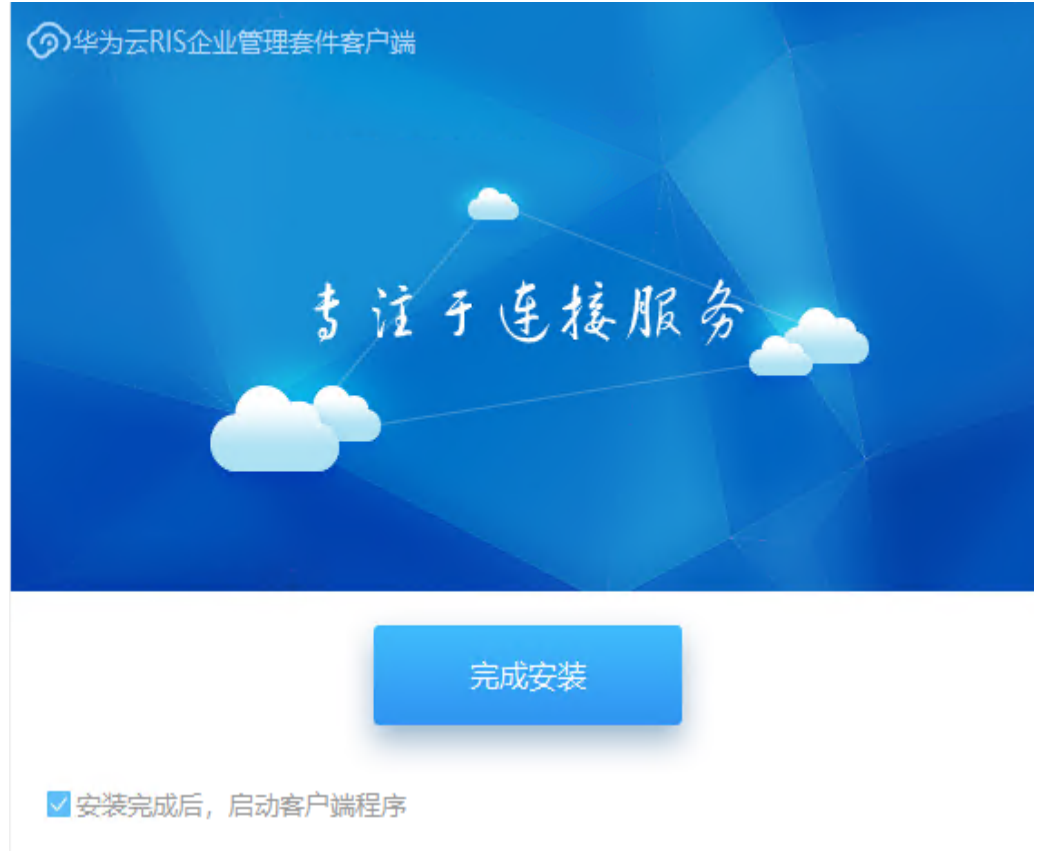

## <span id="page-17-0"></span>**1.10** 如何修改用户登录密码

● 问题现象

用户不知道该如何修改登录密码

● 解决方案

有三种方式修改用户登录密码

#### 1)方式一:登录后在用户工作台右上角点击修改密码

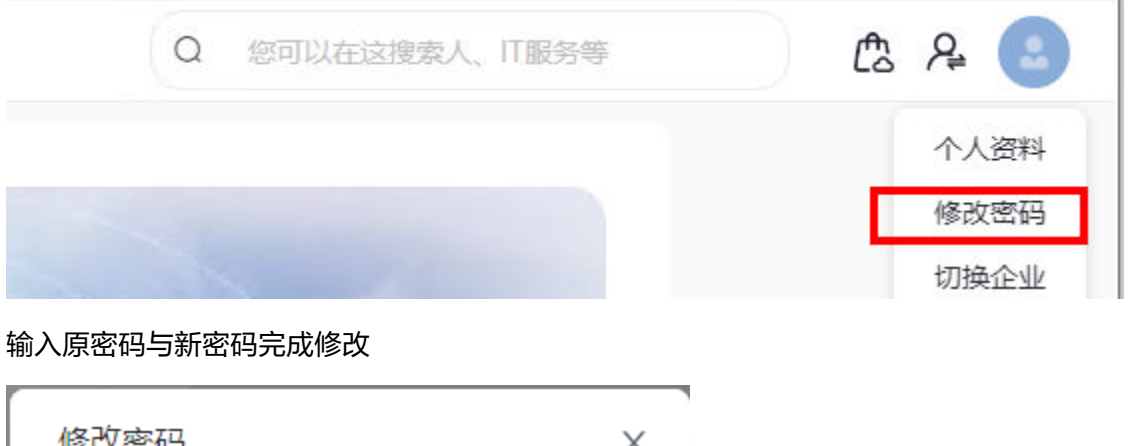

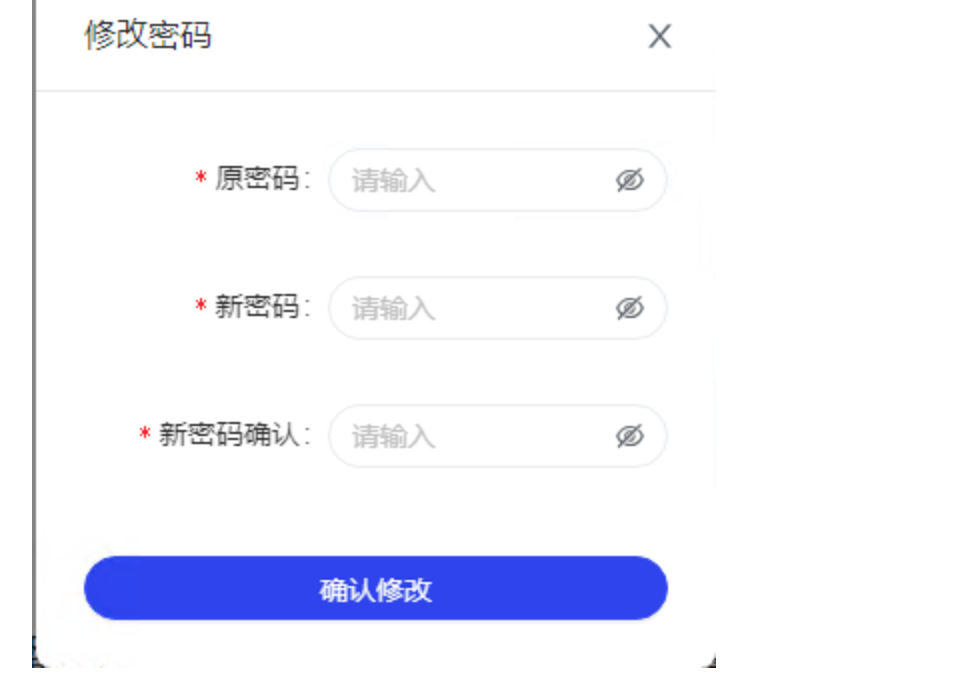

2)方式二:若忘记原密码,可在用户工作台登录页面点击忘记密码,进行重置密码

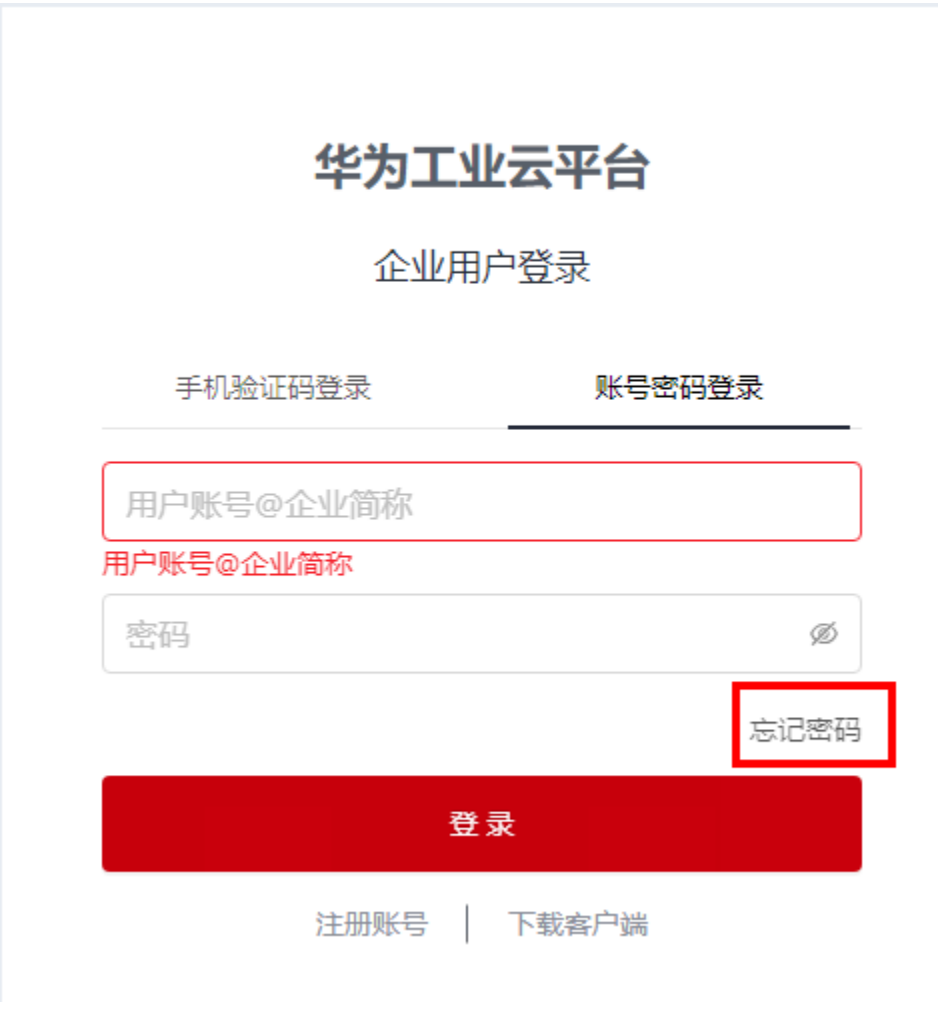

输入手机号、选择企业,输入短信验证码与新密码完成修改

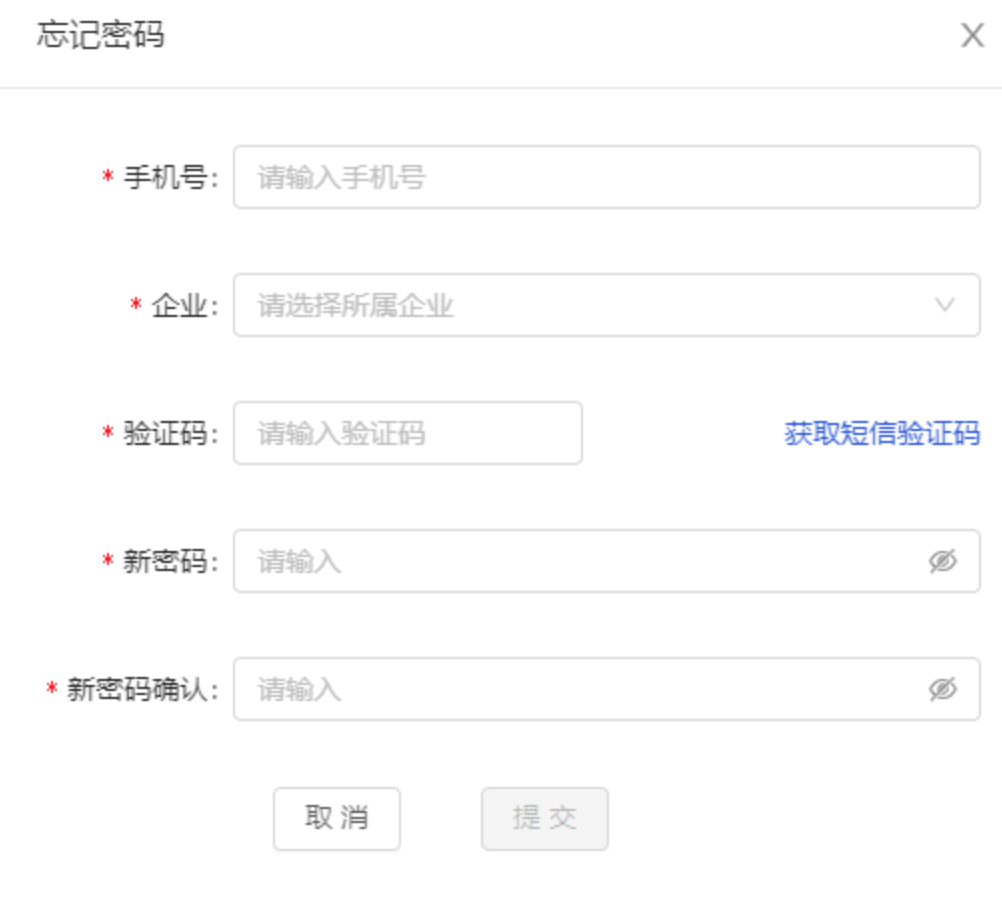

3)方式三:联系企业管理员在管理后台重置密码 企业管理员进入IMC管理后台,点击账号管理

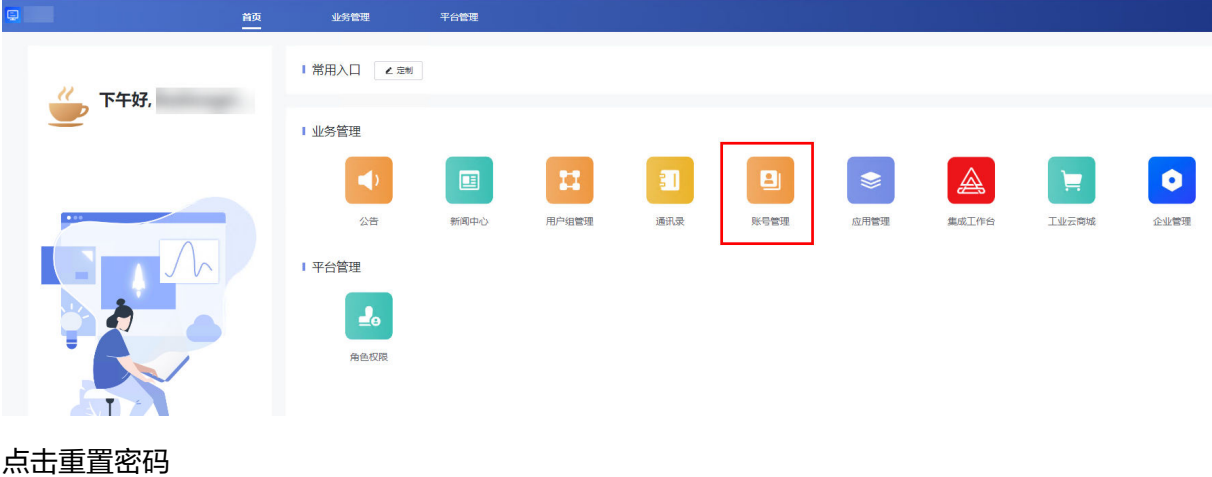

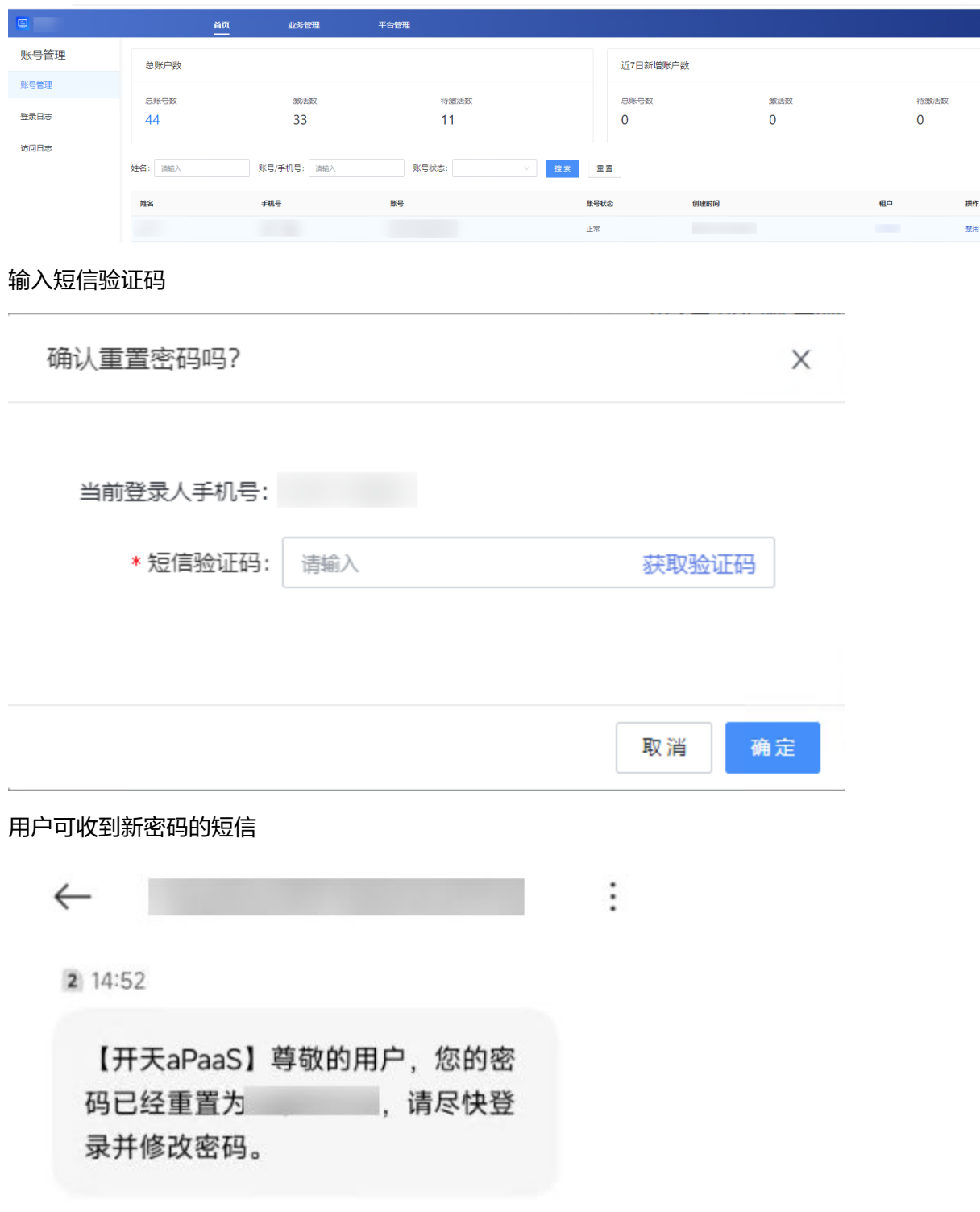

使用新密码登录

## 华为工业云平台

#### 企业用户登录

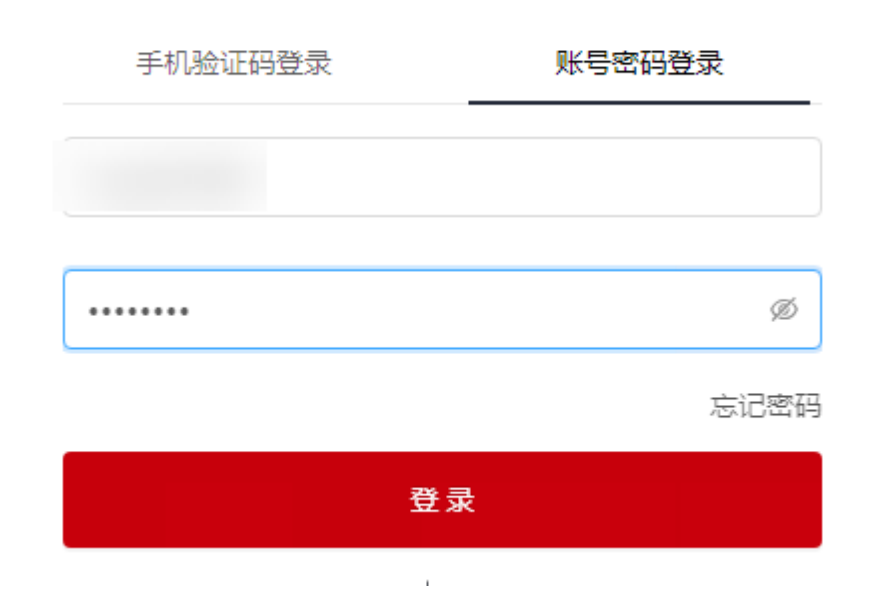

登录后修改密码

修改密码

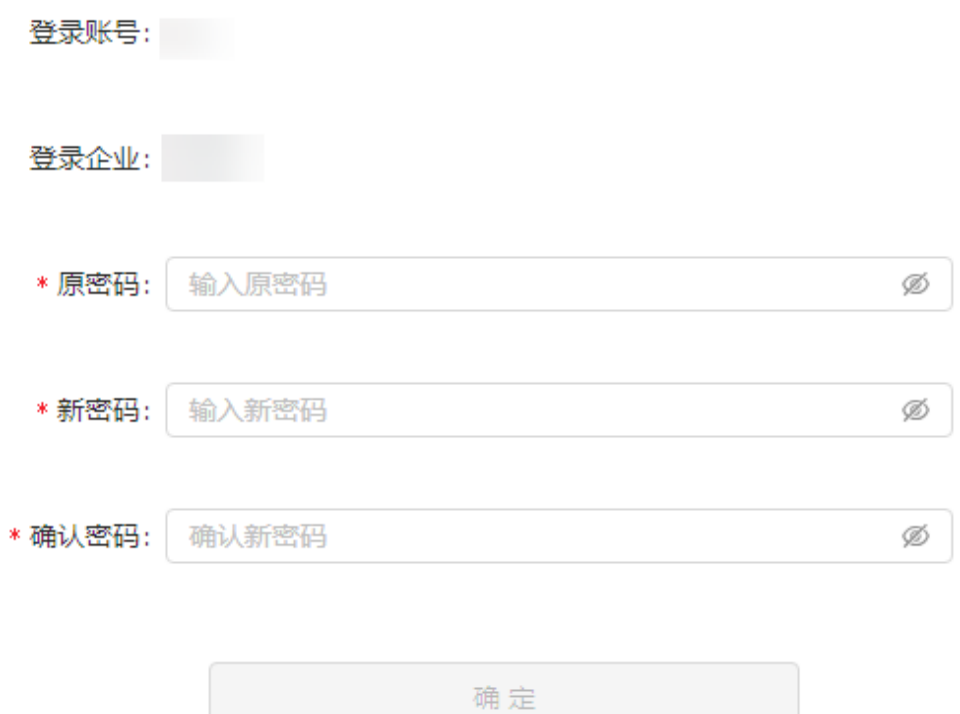

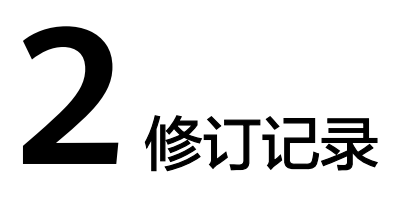

<span id="page-23-0"></span>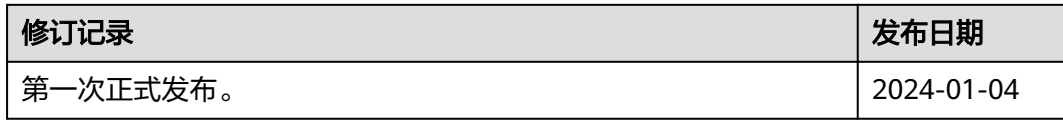